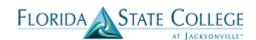

If you need to offer two or more separate classes as one class offering, you can combine sections (formerly known as stacked classes). Combining sections will allow the sections to have one professor, one location, one meeting pattern, and so on. Students who enroll in one course offering can use one class number to enroll, and students who enroll in the second course offering can use a different class number to enroll. Yet, all of the students participate in a single class environment.

You can combine sections permanently or for a single class occurrence, DO NOT CHOOSE THE PERMANENT OPTION. You can also combine sections within or across subjects. The enrollment and wait list capacities are controlled both at the section level and at the sections combined level.

#### To create combined sections:

- 1. Schedule all sections of the courses that you want to combine. Leave ALL class meeting patterns blank.
- 2. Define a combined sections ID on the Combined Sections Table page for the term and session. The best practice is to use courses and class numbers in the description rather than meeting patterns. An example "TPA 1290 1291 2293" If you have multiple combines of the same courses an example would be "TPA 1290 1291 2293 2200 2250 2290 In the second example class numbers were added to further define the combined section.
- 3. Link classes to the combined sections ID and choose a combination type on the Combined Sections page.

  A best practice is to delay adding the faculty until you have combined the sections.

| Step                                                               | Action                                                                                          |  |  |  |
|--------------------------------------------------------------------|-------------------------------------------------------------------------------------------------|--|--|--|
| 1. Begin by navigating to the <b>Combined Sections Table</b> page. |                                                                                                 |  |  |  |
|                                                                    | Click the Main Menu > Curriculum Management > Combined Sections > Combined Sections Table link. |  |  |  |

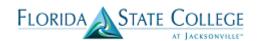

| Favorites   Main Menu > Curriculum Management > Combined Sections > Combined Sections Table   |  |  |  |  |  |  |
|-----------------------------------------------------------------------------------------------|--|--|--|--|--|--|
|                                                                                               |  |  |  |  |  |  |
| Combined Sections Table                                                                       |  |  |  |  |  |  |
| Enter any information you have and click Search. Leave fields blank for a list of all values. |  |  |  |  |  |  |
| Find an Existing Value                                                                        |  |  |  |  |  |  |
| ▼ Search Criteria                                                                             |  |  |  |  |  |  |
| Academic Institution: = ▼ FSCJ1 Q                                                             |  |  |  |  |  |  |
| Term:                                                                                         |  |  |  |  |  |  |
| Session:                                                                                      |  |  |  |  |  |  |
|                                                                                               |  |  |  |  |  |  |
| Search Clear Basic Search Save Search Criteria                                                |  |  |  |  |  |  |

| Step | Action                                                                                          |  |  |  |
|------|-------------------------------------------------------------------------------------------------|--|--|--|
| 2.   | Enter into the <b>Academic Institution</b> field "FSCJ1".                                       |  |  |  |
| 3.   | Enter into the <b>Term</b> field the term you are setting up the combined section for.          |  |  |  |
| 4.   | Click the <b>Session</b> list and choose the session that the classes you are combining are in. |  |  |  |
| 5.   | k the <b>Search</b> button.                                                                     |  |  |  |
|      | Search                                                                                          |  |  |  |

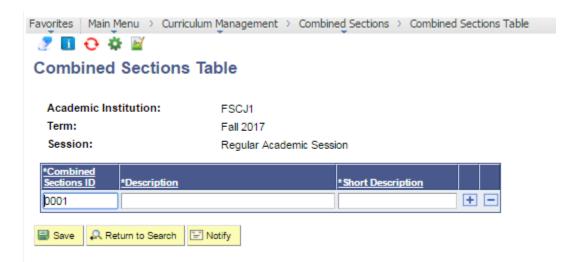

Use the **Combined Sections Table** page to create combined sections for each term and session at your institution.
The system generates a combined sections ID, providing a unique identifier for each combined sections record.

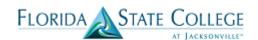

- 8. Enter a **Description** and a **Short Description** for the combined sections ID. The descriptions are not visible by students. They should give a description about the classes that are combined for this entry. It is suggested to use courses and class numbers in the description rather than meeting patterns.
- 9. Click the Save button.

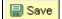

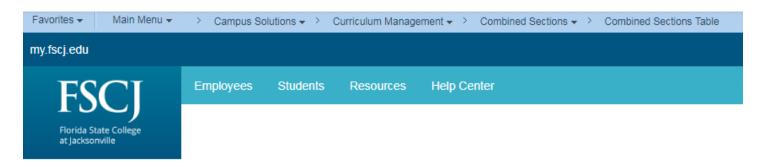

#### **Combined Sections Table**

Academic Institution: FSCJ1
Term: Spring 2018

Session: Regular Academic Session

| *Combined<br>Sections ID | *Description               | *Short Description |                        |     |
|--------------------------|----------------------------|--------------------|------------------------|-----|
| 0001                     | DAA 1201 DAA2206 1059 1062 | DAA 1201 D         | View Combined Sections | + - |
| 0002                     | DAA 2101 DAA2103 1550 1551 | DAA 2101 D         | View Combined Sections | + - |

- 10. After saving you will see a link for Viewing Combined Sections. Click on this link to access the Identify Combined Sections page where you will link classes to the combined section ID, and to determine the combination type.
- 11. | Select the Combination Type. You can select within subject, cross subject, or both.
- 12. Always uncheck the Permanent Combination check box. If this box is checked these classes will be combined if the term schedule is rolled into any future term.
- 13. Ensure the "Skip Mtg Pattern & Instr Edit box is not checked. To edit these combined sections Click the Main Menu > Curriculum Management > Schedule of Classes > Schedule Class Meetings link

From here you can edit the combined section.

The system considers instructor workload for each of the sections, and does not combine hours. If necessary, instructor workload hours can be adjusted on the Meetings page.

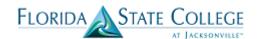

- 14. Enter the requested room capacity and enrollment capacity for the combined section. The system updates the total as enrollments are processed. The system uses the lower of the individual section and combined section values. The system uses these values to determine the combined section's status.
- 15. Enter the class numbers of sections to combine.

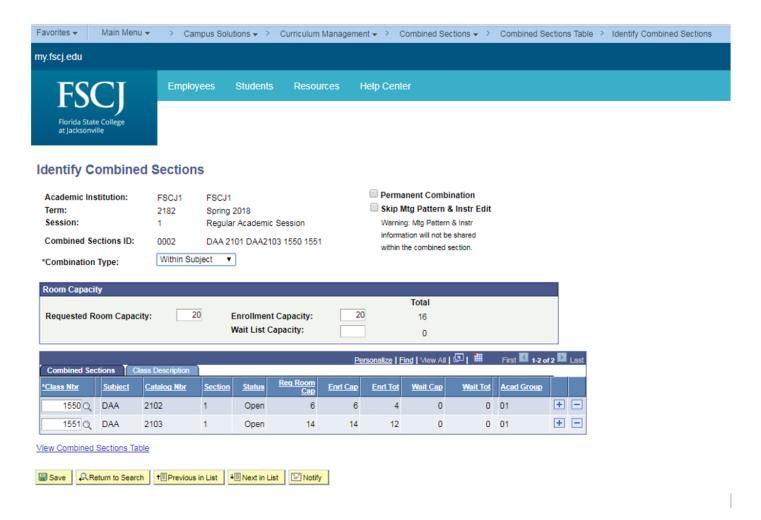

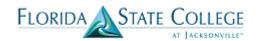

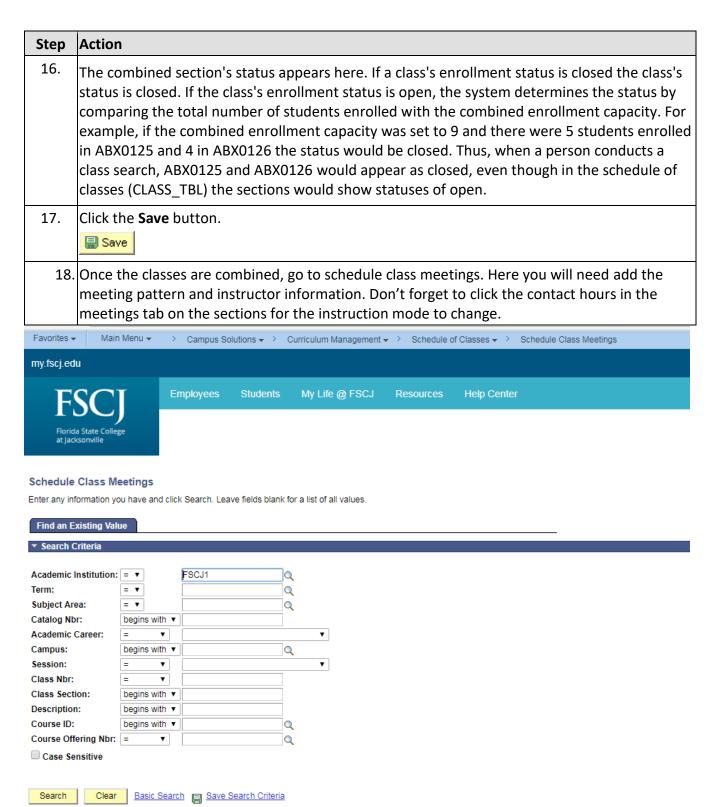